# **ReConstruction Theme**

**by BoldThemes**

**v1.0.5**

Thank you for purchasing ReConstruction!

Purpose of this document is to help you get the most out of ReConstruction as quickly as possible. If you have any questions regarding this document or ReConstruction theme contact us at info@bold-themes.com.

# **Table of Contents**

- 1. [Getting](#page-2-0) Started
	- 1.1 Installing [ReConstruction](#page-2-1) Theme
- 2. Theme [Customization](#page-3-0)
	- 2.1 General [Settings](#page-4-0)
	- 2.2 [Blog](#page-6-0)
	- 2.3 [Portfolio](#page-7-0)
	- 2.4 About
	- 2.5 [Footer](#page-8-0) / Social
	- 2.6 [Translation](#page-9-0)
- 3. [Creating](#page-10-0) Pages and Posts
	- 3.1 [Creating](#page-10-1) Pages
	- 3.2 [Override](#page-12-0) Theme Settings on Pages
	- 3.3 [Creating](#page-13-0) Blog Posts
	- 3.4 [Creating](#page-15-0) Portfolio Posts
- 4. [Widgets](#page-17-0)
	- 4.1 BT About
	- 4.2 BT [Gallery](#page-17-1)
	- 4.3 BT [Instagram](#page-17-2)
	- 4.4 BT Recent [Comments](#page-17-3)
	- 4.5 BT [Recent](#page-17-4) Posts
	- 4.6 BT [Twitter](#page-18-0)
- 5. [Installing](#page-19-0) Demo Content

# <span id="page-2-0"></span>1. Getting Started

The best option is to start with fresh WordPress installation. More information about installing WordPress you may find here: [http://codex.wordpress.org/Installing\\_WordPress.](http://codex.wordpress.org/Installing_WordPress)

# <span id="page-2-1"></span>**1.1 Installing ReConstruction Theme**

After you have installed WordPress, install ReConstruction using one of the 2 methods:

- 1. FTP upload: unzip theme, put files in folder named 'reconstruction' and upload it to /wp-content/themes/ on your server.
- 2. From WordPress admin menu go to 'Appearance > Themes', then click 'Add New' and 'Upload Theme'. Now, choose zipped theme and click 'Install Now'.

Once the theme is uploaded, you need to activate it. Go to 'Appearance > Themes', find ReConstruction and click 'Activate' button. You will see a message about required plugins. Click 'Begin installing plugins' to install the plugins.

If you want to start with the demo content, please go to section 6, Installing Demo Content

# <span id="page-3-0"></span>2. Theme Customization

From WordPress main menu select 'Appearance > Customize'.

On the left you will see menu with various options and on the right you will see website preview. Any settings you change here will affect entire website, which means all posts and pages, so we are referring to them as global customization settings. Each change you make will automatically update website preview (page will be refreshed). When you are satisfied with the result click 'Save & Publish' and do not forget to make final preview outside customization frame and logged out of WordPress to see how the site would look like to your visitors.

#### **Important:**

**The important feature of ReConstruction is that any global setting can be overridden on any single post or page using setting keys which you will find in squared brackets next to setting names on the following pages.**

In angle brackets you will find possible values of setting keys. You will learn more about this overriding soon. Now, let's explore customization settings.

### <span id="page-4-0"></span>**2.1 General Settings**

#### **Favicon [favicon] <attachment ID>**

Select website favicon, should be 16x16px, png format. The favicon is the image next to the page title in the browser tab.

#### **Logo [logo] <attachment ID>**

Select website logo.

#### **Mobile Touch Icon [mobile\_touch\_icon] <attachment ID>**

Icon for mobile devices, 196x196px, png format.

#### **Light Skin [light\_skin] <true/false>**

Default is dark.

#### **Menu Type [menu\_type] <left/centered/right>**

Select type of header and menu.

#### **Boxed Menu [boxed\_menu] <true/false>**

Check if you want boxed menu.

#### **Hide Headline [hide\_headline] <true/false>**

Check if you do not want to show headline.

#### **Sticky Header [sticky\_header] <true/false>**

Sticky header will stay at the top even when you scroll down.

#### **Sidebar [sidebar] <no\_sidebar/left/right>**

By customizing this option, user can globally enable (place it on the right or left side) or disable sidebar. Sidebar content can be edited under Appearance > Widgets (from main WordPress menu).

#### **Accent Color [accent\_color] <#hexadecimal color code>**

Accent color is used as a color for links, icons, etc.

#### **Body Font [body\_font] <no\_change/any Google font>**

Body text font.

#### **Heading Font [heading\_font] <no\_change/any Google font>**

Heading text font.

#### **Disable Preloader [disable\_preloader] <true/false>**

Check to disable preloader.

#### **Preloader Text [preloader\_text] <any text>**

Text on preloader screen.

#### **Custom CSS [custom\_css] <custom CSS code>**

Enter any CSS code you want here. Code will be placed inside head element.

#### **Custom JS (Top) [custom\_js\_top] <custom JS code>**

Enter any JS code you want here. Code will be placed inside head element.

#### **Custom JS (Bottom) [custom\_js\_bottom] <custom JS code>**

Enter any JS code you want here. Code will be placed at the bottom of page before body element is closed.

#### **Reset Theme Settings**

This is not really a setting, so no override. Reset button will just reset all global settings to default values.

# <span id="page-6-0"></span>**2.2 Blog**

Options for blog archive and single posts.

#### **Ghost Slider [blog\_ghost\_slider] <true/false>**

Show slider with featured image at the top of single posts.

#### **Grid Gallery Columns[blog\_grid\_gallery\_columns] <true/false>**

Number of columns for grid gallery on single posts.

#### **Show Author [blog\_author] <true/false>**

Show author under post title.

#### **Show Post Date [blog\_date] <true/false>**

Show post date under post title.

#### **Show Avatar & Date Next to Post [blog\_side\_info] <true/false>**

Show author name and avatar in blog archive.

#### **Show Author Information [blog\_author\_info] <true/false>**

Show information about author in single posts (you can add or update the text in Users > Your Profile > Biographical Info from main WordPress menu).

**Share on Facebook [blog\_share\_facebook] <true/false> Share on Twitter [blog\_share\_twitter] <true/false> Share on Google Plus [blog\_share\_google\_plus] <true/false> Share on LinkedIn [blog\_share\_linkedin] <true/false> Share on VK [blog\_share\_vk] <true/false>**

Sharing options for single posts. If checked, the share icons will be present in posts.

# <span id="page-7-0"></span>**2.3 Portfolio**

#### **Ghost Slider [pf\_ghost\_slider] <true/false>**

Show slider with featured image at the top of single posts.

#### **Grid Gallery Columns[pf\_grid\_gallery\_columns] <true/false>**

Number of columns for grid gallery on single posts.

**Share on Facebook [pf\_share\_facebook] <true/false> Share on Twitter [pf\_share\_twitter] <true/false> Share on Google Plus [pf\_share\_google\_plus] <true/false> Share on LinkedIn [pf\_share\_linkedin] <true/false> Share on VK [pf\_share\_vk] <true/false>**

Sharing options for single posts. If checked, the share icons will be present in posts.

#### **Settings Page Slug[pf\_settings\_page\_slug] <page slug>**

Slug of page used to keep overrides for portfolio items.

# <span id="page-8-0"></span>**2.4 Header / Footer**

Social network URLs of icons placed in header, contact info and custom text placed in footer.

**Facebook [contact\_facebook] <your Facebook profile URL> Twitter [contact\_twitter] <your Twitter profile URL> LinkedIn [contact\_linkedin] <your LinkedIn profile URL> YouTube[contact\_youtube] <your YouTube profile URL> Instagram [contact\_instagram] <your Instagram profile URL>**

**Phone [contact\_phone] <any text> Email [contact\_email] <any text> Work Time [work\_time] <any text> Address [contact\_address] <any text>**

**Contact Page Slug [contact\_page\_slug] <slug of contact page>**

Address will be linked to this page

**Header Link Text 1 [header\_link\_text\_1] <any text> Header Link Page Slug 1 [header\_link\_url\_1] <page slug> Header Link Icon 1 [header\_link\_icon\_1] <icon code>**

**Header Link Text 2 [header\_link\_text\_2] <any text> Header Link Page Slug 2 [header\_link\_url\_2] <page slug> Header Link Icon 2 [header\_link\_icon\_2] <icon code>**

**Work Time [work\_time] <any text>**

**Custom Footer Text [custom\_text] <any text>**

# <span id="page-9-0"></span>**2.5 Translation**

POT file is in languages folder. You can use Poedit or some similar tool to translate the theme. Keep your .po and .mo files in the same folder (languages). If you are not sure how to do it take a look here:

http://premium.wpmudev.org/blog/how-to-translate-a-wordpress-theme/.

# <span id="page-10-0"></span>3. Creating Pages and Posts

# <span id="page-10-1"></span>**3.1 Creating Pages**

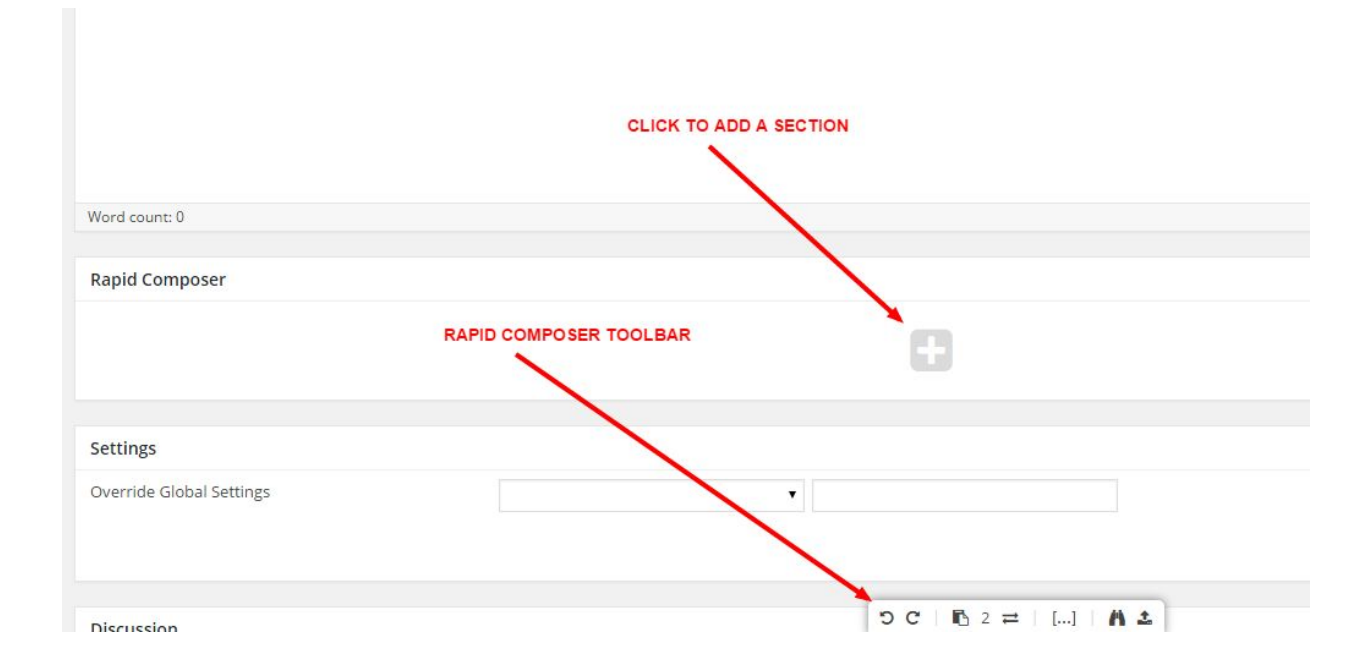

When you create a page you will see Rapid Composer box with big '+' button. Click it to add a section which is basic content element in ReConstruction theme. On the lower part of screen you can see Rapid Composer main toolbar. Main toolbar options are not essential for content creation so we will skip them (you can learn more about Rapid Composer if you take a look at documentation which comes with it).

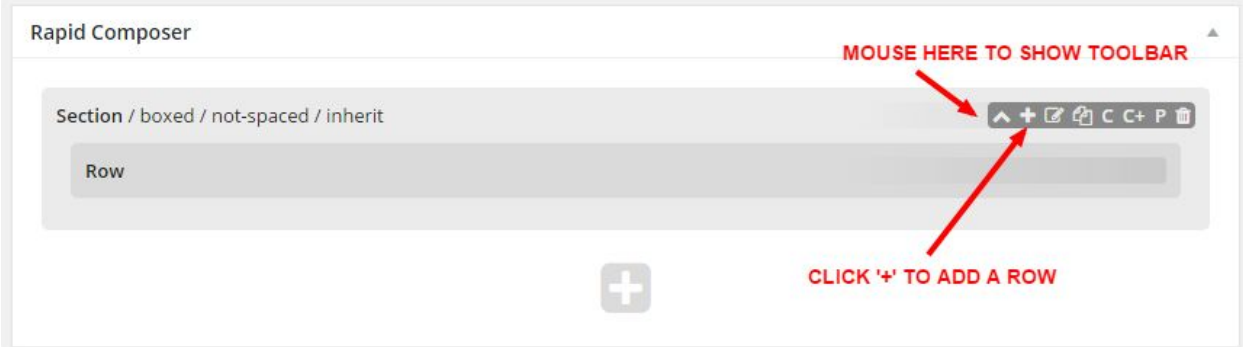

Next, place your mouse pointer over gradient area to show toolbar. Click '+' to add a Row which is another basic content element. Now click '+' in Row toolbar to add columns.

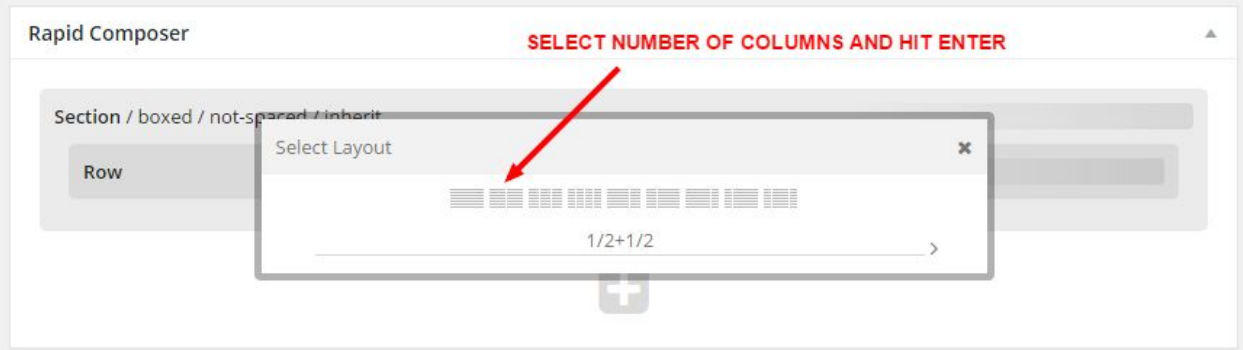

From Select Layout dialog you need to pick wanted layout of columns, e.g. 1/2+1/2 will add two columns with same width.

Now when you have columns, you can repeat same process to add some content to columns:

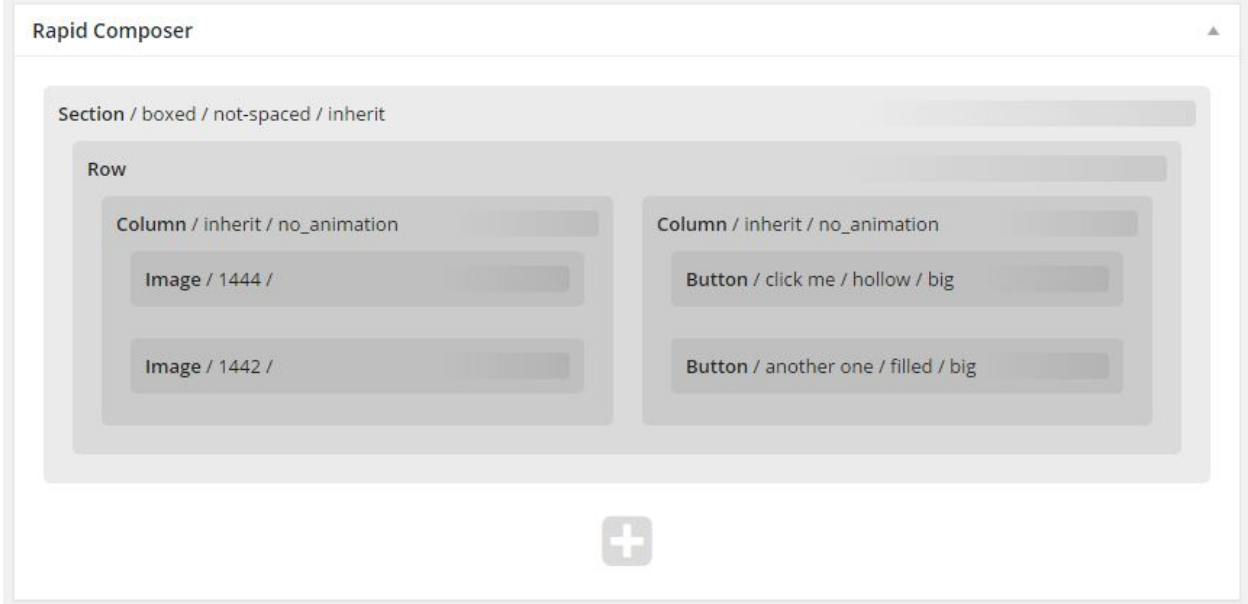

You can rearrange elements using drag and drop, clone and clipboard commands.

To edit content element properties, click Edit icon from element toolbar.

You will see Edit dialog with various options, depending on which shortcode you are editing:

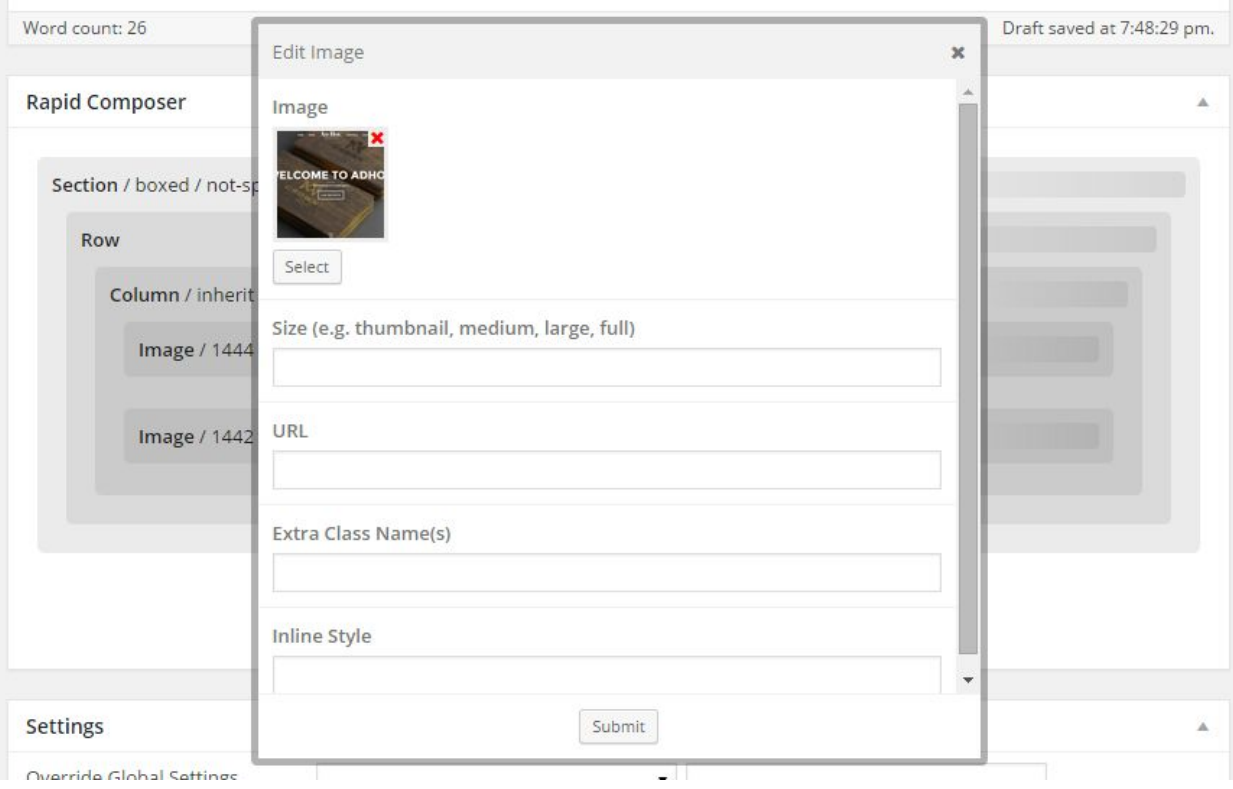

#### **The best way to learn more about content creation and individual shortcodes (content elements) is to import demo and explore demo content.**

### <span id="page-12-0"></span>**3.2 Override Theme Settings on Pages**

As mentioned in section 2 - Theme customization, all global settings can be overridden on any single post or page. In Settings box, you will find Override Global Settings dropdown which allows you to choose which setting you want to override.

The possible values for the settings can be found in section 2, in angle brackets next to the setting name. If you want to reset a setting to default value, just enter 'null' (without quotes).

Click '+' button to add new override and '-' button to remove previously entered override.

To override menu, just enter menu name in Menu Name field.

# <span id="page-13-0"></span>**3.3 Creating Blog Posts**

![](_page_13_Picture_188.jpeg)

Posts are based on standard WP functionality with some additional settings:

#### **Meta Description**

Enter post description here. This will be used in description meta tags.

#### **Images**

Click Select or Upload Images to create gallery or add just a single image.

#### **Grid Gallery**

Check Grid Gallery to create grid gallery, otherwise gallery is displayed within a slider. Do not forget to upload the images you want to display as gallery and check Gallery Format in the Format box.

#### **Grid Gallery Format**

Enter format of images as comma separated values, e.g. 21,22,11,12 means first image has 2:1 aspect ratio, second 2:2, third 1:1, etc.

#### **Video**

In order to add Video post, enter Vimeo video URL, YouTube video URL or custom video shortcode in the Video field. Do not forget to check Video format in the Format box.

#### **Audio**

If you want to create the Audio post, Audio field is where you enter audio shortcode or SoundCloud iframe embed code. Do not forget to check Audio format in the Format box.

#### **Link and Link URL**

In order to create Link Post, enter link title in Link field and link URL in Link URL field.

Do not forget to check Link format in the Format box.

#### **Quote and Quote Author**

To create quote post enter data in Quote and Quote Author fields.

Do not forget to check Quote format in the Format box.

#### **Tile Format**

This format will be used in Grid content element for image which represents current post (featured image).

#### **Ghost Slider Overlay**

Check to create dark overlay over slider image.

#### **Override Global Settings**

As with pages, here you can override global settings.

# <span id="page-15-0"></span>**3.4 Creating Portfolio Posts**

As with blog posts, there are some additional options but here there is no post format which you had to select with blog posts.

![](_page_15_Picture_147.jpeg)

#### **Subheading**

Enter subheading here.

#### **Meta Description**

Enter post description here. This will be used in description meta tags.

#### **Images**

Click Select or Upload Images to create gallery or add just a single image.

#### **Grid Gallery**

Check Grid Gallery to create grid gallery, otherwise gallery is displayed within a slider. Do not forget to upload the images you want to display as gallery and check Gallery Format in the Format box.

#### **Grid Gallery Format**

Enter format of images as comma separated values, e.g. 21,22,11,12 means first image has 2:1 aspect ratio, second 2:2, third 1:1, etc.

#### **Ghost Slider Overlay**

Check to create dark overlay over slider image.

#### **Video**

In order to add Video post, enter Vimeo video URL, YouTube video URL or custom video shortcode in the Video field.

#### **Audio**

If you want to create the Audio post, Audio field is where you enter audio shortcode or SoundCloud iframe embed code.

#### **Tile Format**

This format will be used in Grid content element for image which represents current post (featured image).

#### **Custom Fields**

Enter portfolio custom fields as key/value pairs, e.g. Year / 2015, etc.

#### **Override Global Settings**

As with pages, here you can override global settings.

# <span id="page-17-0"></span>4. Widgets

Custom widgets included with the theme are BT Our Office, BT Gallery, BT Instagram, BT Recent Comments, BT Recent Posts and BT Twitter. You can add them to sidebar on to one of the three footer widget areas (columns).

# **4.1 BT Our Office**

You can insert some text and image here.

# <span id="page-17-1"></span>**4.2 BT Gallery**

Simple slider gallery created from comma-separated list of image IDs.

### <span id="page-17-2"></span>**4.3 BT Instagram**

Gallery of Instagram photos. To get client ID and access token you need to register application here: <http://instagram.com/developer/>. You can pick some name you want as application name and enter your website URL in Website and OAuth redirect\_uri fields. Once you have registered application, go to this page to get access token (just follow the link near the end of the page above Change Log): [http://instafeedjs.com/.](http://instafeedjs.com/) Here you can get user ID: http://jelled.com/instagram/lookup-user-id.

### <span id="page-17-3"></span>**4.4 BT Recent Comments**

Recent comments with avatars.

### <span id="page-17-4"></span>**4.5 BT Recent Posts**

Recent posts with featured image thumbnails.

# <span id="page-18-0"></span>**4.6 BT Twitter**

Cached list of recent tweets. As with BT Instagram, you need to register an application here to be able to use the widget: [https://apps.twitter.com/.](https://apps.twitter.com/)

In your php.ini file, allow\_url\_fopen should be set to 1. Also, cURL extension for PHP is required. If you are not sure what to do, contact your hosting provider.

# <span id="page-19-0"></span>5. Installing Demo Content

- 1. Start with fresh WordPress installation and make sure that theme and required plugins are installed.
- 2. Go to 'Tools > BT Import' and select demo which you want to install.
- 3. Wait until you get message that import is finished. If you see red colored error message, go to Media Library and delete any unfinished downloads (images) and repeat the import.